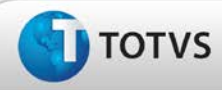

# **Ajuste no cadastro de empresas no campo seleção da atividade**

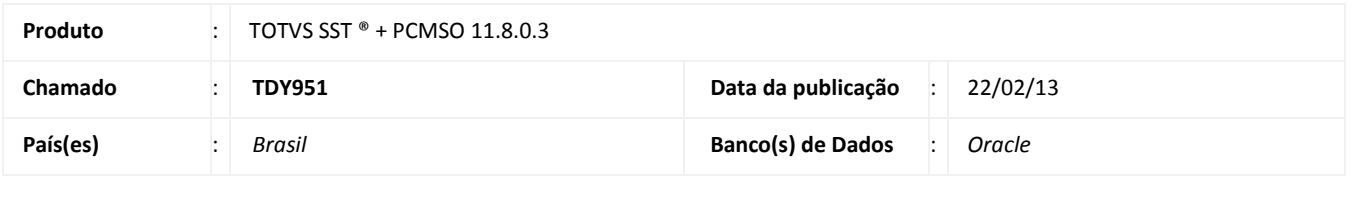

**Cliente** : Unimed Nova Friburgo

# Importante

Esta melhoria depende de execução da atualização do sistema para a versão conforme descrita neste documento, de acordo com os **Procedimentos para Implementação.**

### • **O que foi feito?**

Ajuste no cadastro/alteração de empresas, de forma que, a seleção da **atividade da empresa** possa ser realizada normalmente.

#### • **Qual o comportamento anterior?**

Exibição de uma mensagem de *Access Violation* ao selecionar atividade da empresa durante seu cadastro ou alteração.

#### • **Com qual objetivo?**

Manter a funcionalidade da empresa.

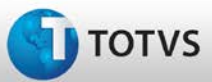

# **Boletim Técnico**

## **Procedimentos para Implementação**

# Importante

Antes de executar a atualização é recomendável realizar o backup do banco de dados bem como dos arquivos do Sistema(executáveis, dlls e arquivos de configuração):

Realizar a atualização antes no ambiente de homologação e, posterior à devida validação, no ambiente de produção.

#### **Instruções (para o produto Saúde e Segurança do Trabalho).**

a) Faça o download dos aplicativos e dll's que constam nos links em anexo e descompacte-os no diretório do Personal Med. **OBS:** os aplicativos e dll's devem ser atualizados em todos os micros que possuem o Personal Med instalado.

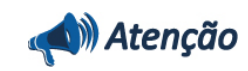

Recomendamos que o chamado relacionado a esse boletim seja encerrado após a homologação.

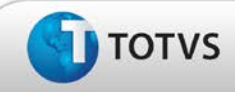

# **Boletim Técnico**

# **Atualizações do Update/Compatibilizador**

## 1. Criação ou Alteração de **Arquivos.**

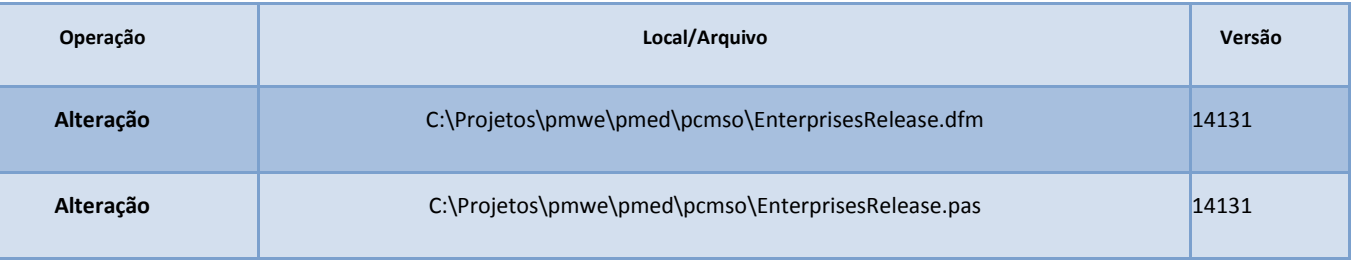

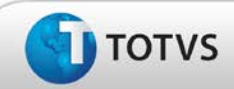

# **Procedimentos para Configuração**

Não se aplica.

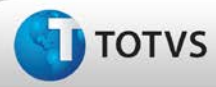

# **Boletim Técnico**

# nto é de propri edade da TOTVS. Todos os

## **Procedimentos para Utilização**

- 1. Em **PCMSO** acesse **Cadastros Gerais/Empresas**.
- 2. Clique em **Novo**.
- 3. Durante o cadastro selecione a **Atividade da Empresa**.
- 4. Relacione a atividade normalmente.
- 5. Preencha as demais informações necessárias e clique em **Gravar.**

## **Informações Técnicas**

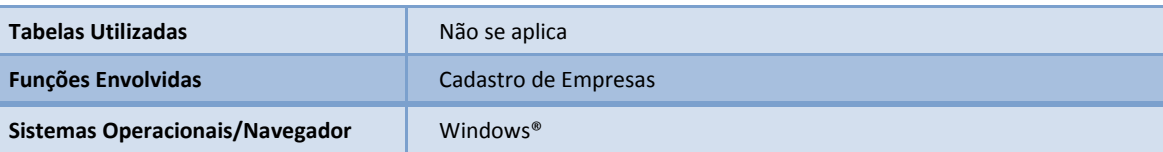